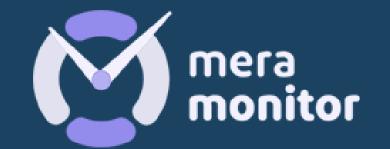

# 4 SIMPLE STEPS

BOOM, YOU'RE ALL SET!

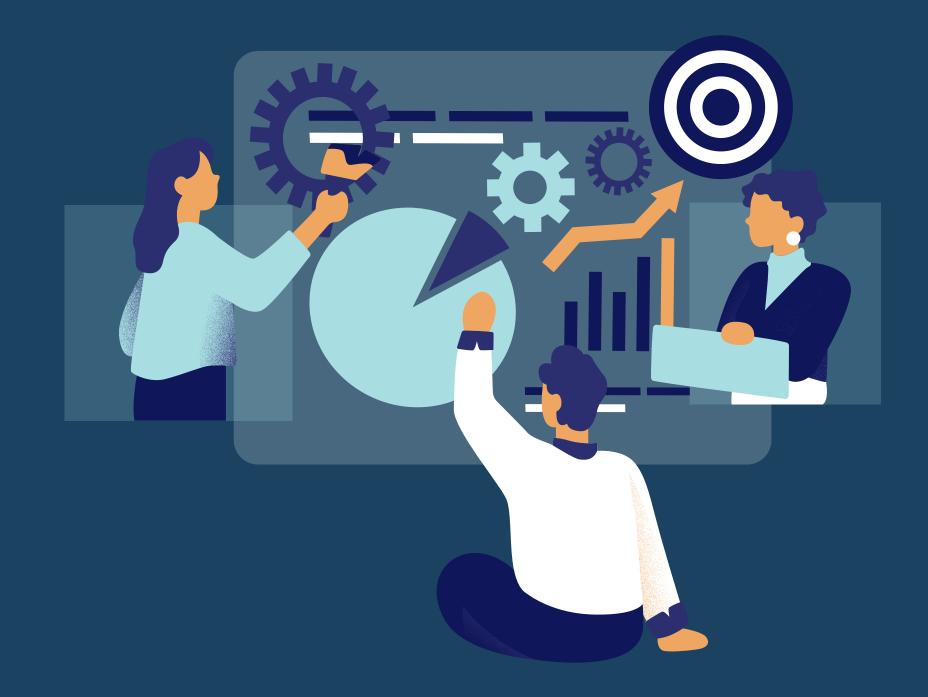

#### Thank you for your interest & for filling out our form!

Once you submit our form, you'll receive an activation email. After setting up your credentials, you gain access to Mera Monitor's web application.

#### Welcome to Mera Monitor!

You are now redirected to the admin dashboard.

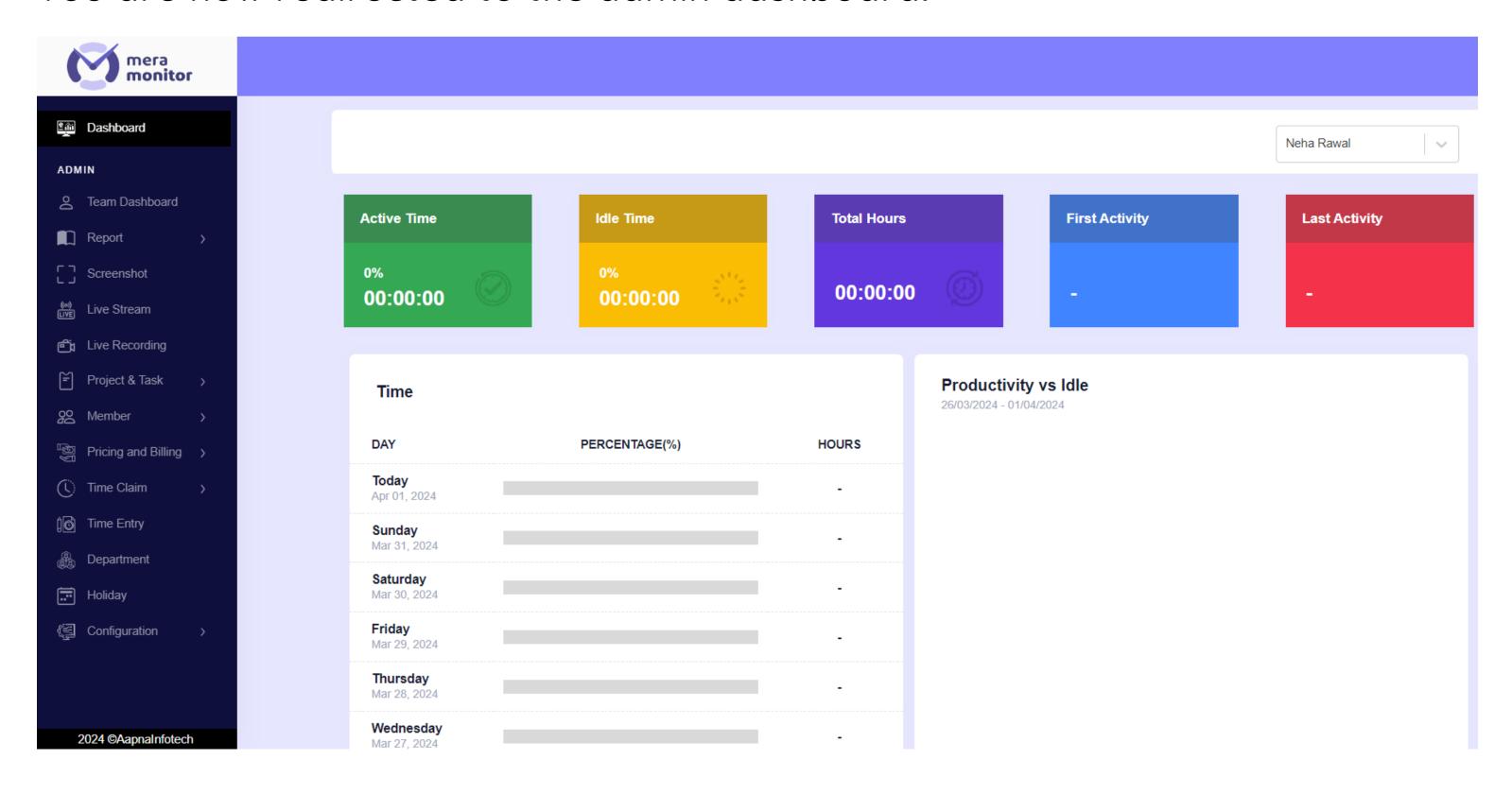

## Onboarding Your Users

To add your users, navigate to the 'Member info' link under the member section of the admin dashboard and click on the "+ New Member" button.

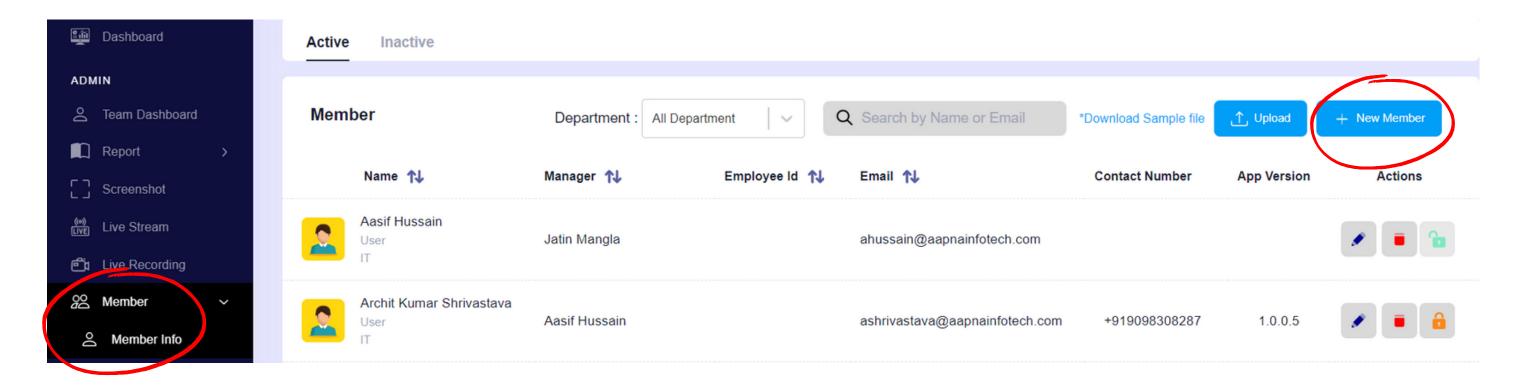

#### **Pill Essential Details**

Please fill in the essential details such as Name, Email, and Role. Other fields are optional. Click the "Add Member" button when ready.

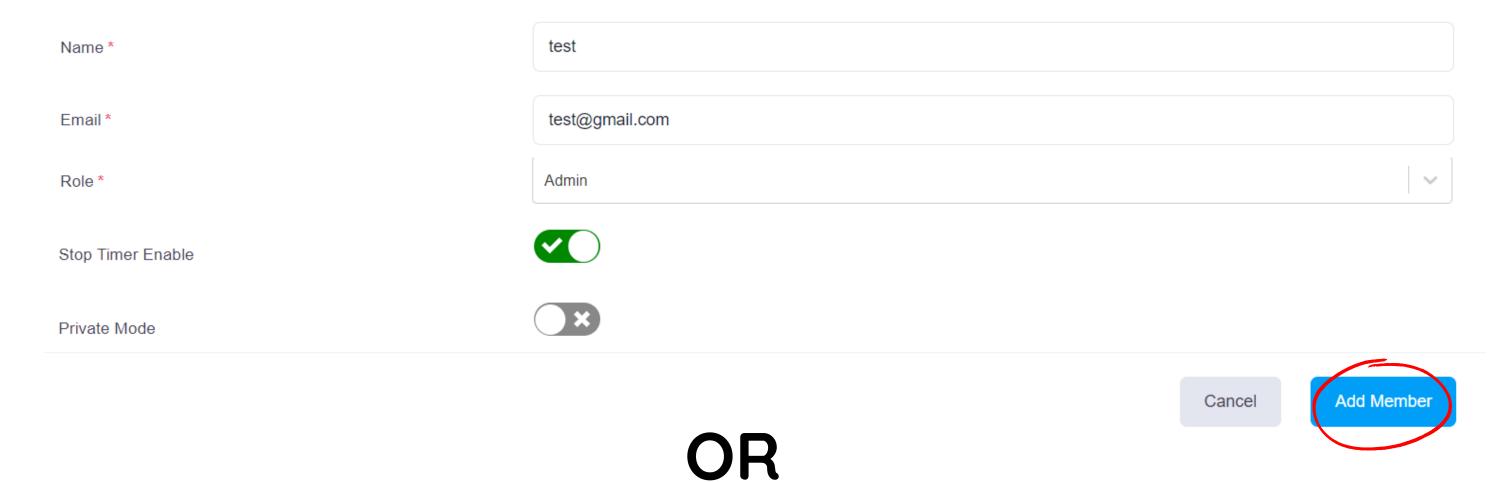

## Onboarding Your Users

If you want to add multiple users at a time, navigate to the "Member Info" link under the member section of the admin dashboard and click on "Download Sample File".

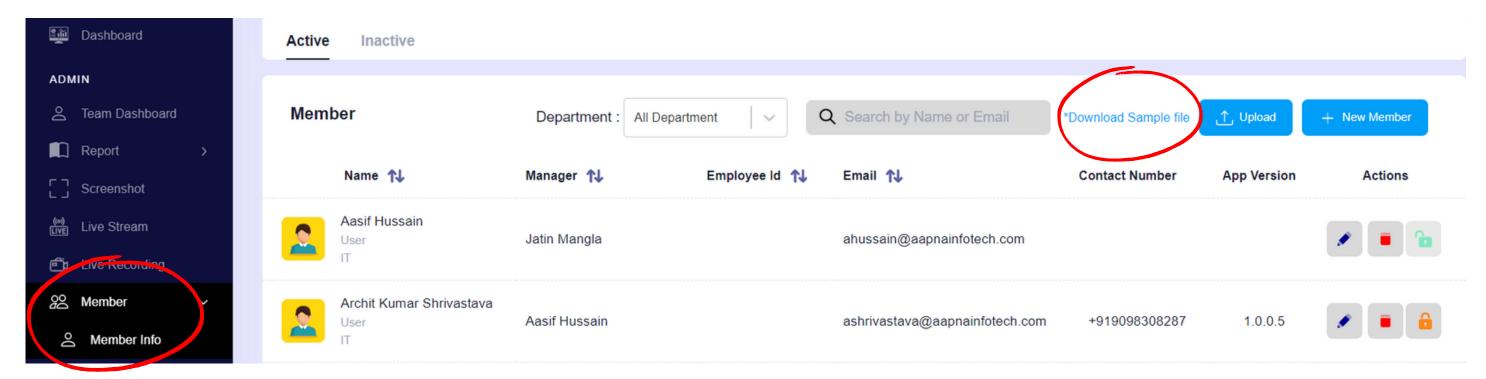

# Fill Downloaded Sample File

Fill in the essential details (Email & Full Name) for your users in the downloaded file. Other fields are optional.

| <b>←</b> Email             | FullName      | ManagerEmail           | ContactNo  | Address | BaseLocation |
|----------------------------|---------------|------------------------|------------|---------|--------------|
| 2 testingcase4@getnada.com | testingCase   | test@aapnainfotech.com | 9876543210 | Dwarka  | Delhi        |
| 3 testingcase3@getnada.com | testingcaseee |                        |            |         |              |
| Mandatory Fields           |               | Optional Fields        |            |         |              |

#### Upload

Upload the completed sheet to the web app.

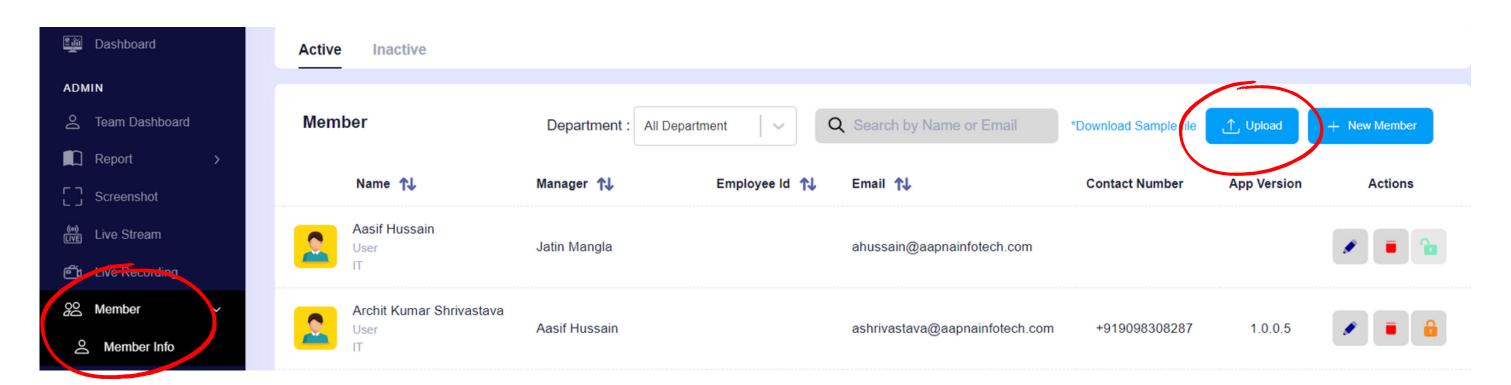

## **3** Send Activation Email

After a user is added, they will be placed in the inactive section. To activate users, select them all and click the "Activate" button.

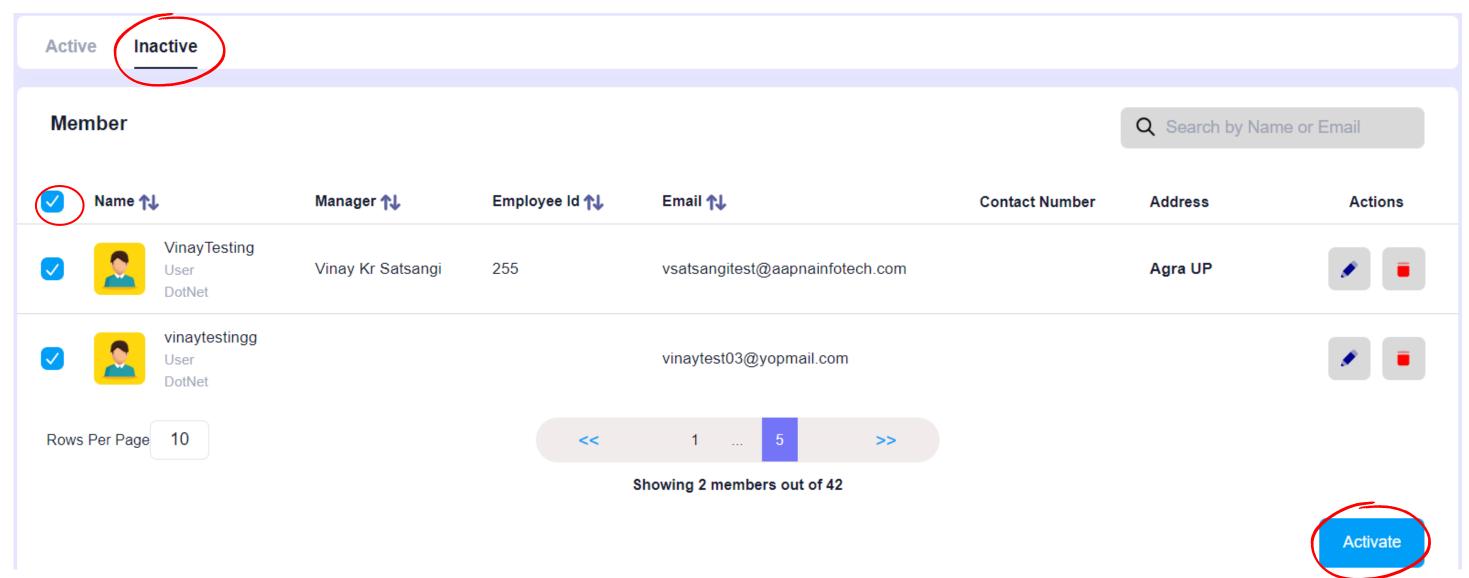

#### Activate The User

Users will receive an 'Account Activation' email. They have to simply click on the 'Activate' button to proceed to the account activation page.

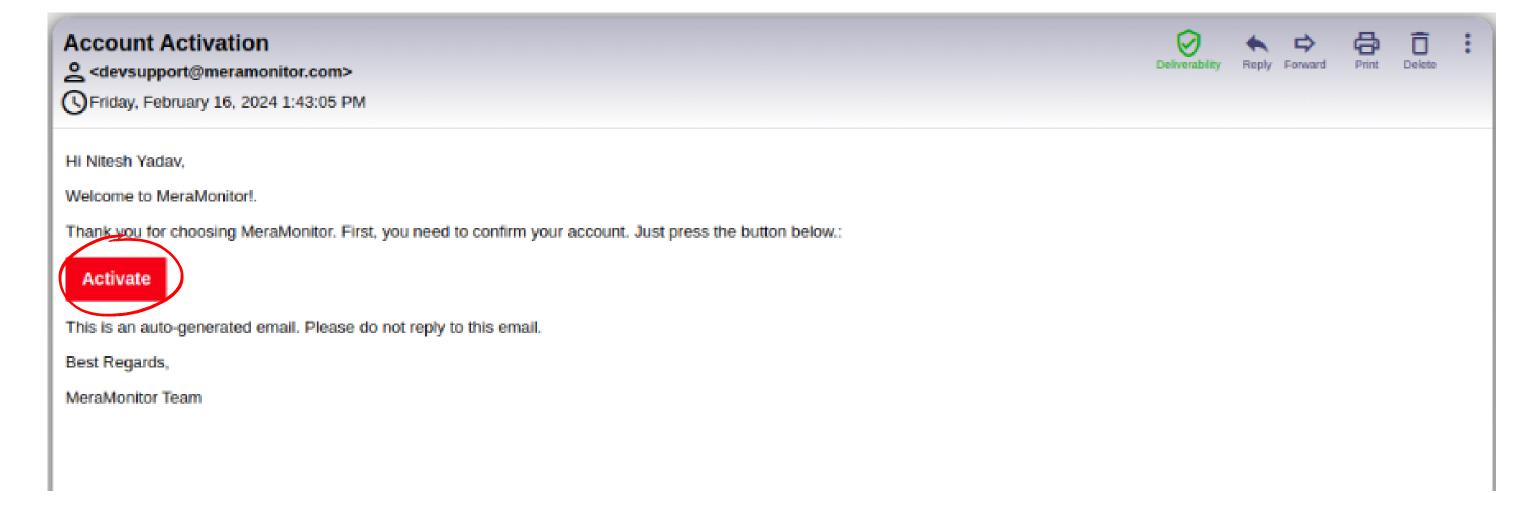

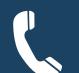